بسمه تعالی

**راهنماي کامل استفاده از سیستم براي دانشجویان** 

**نسخه : 1,00** 

#### **ورود به سیستم**

دانشجویان گرامی؛ به منظور ورود به سیستم از شماره دانشجویی تان به عنوان نام کاربري و از کد ملی تان به عنوان کلمه عبور استفاده نمایید.

### **معرفی صفحه آبشار**

پس از ورود به سیستم اولین صفحه اي که پیش روي شماست صفحه ي آبشار است.

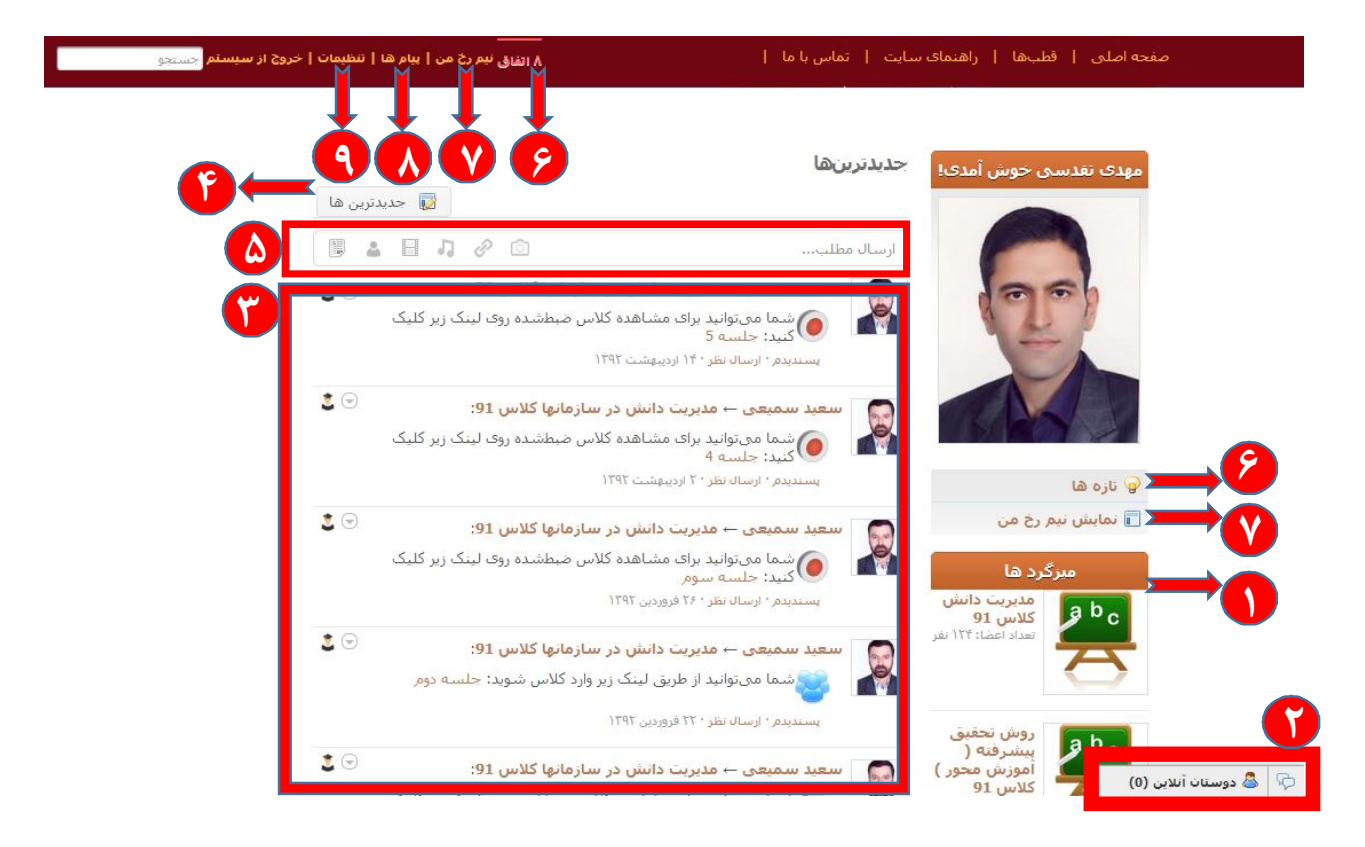

# **فهرست میزگردها 1**

میزگردهاي شما (همان کلاس هاي شما) باتوجه به انتخاب واحد هر شخص به صورت خودکار در آغاز هر ترم مشخص خواهد شد. با کلیک بر روي هر میزگرد می توانید وارد محیط اختصاصی همان میزگرد شوید و تمامی مطالب مرتبط با درس تان را در میزگرد مشاهده کنید.

## **ارتباط همزمان (چت) با دیگران 2**

از این قسمت می توانید با سایر دانشجویان اساتید و مدیران سیستم (اعم از مدیران قطب یا مدیران مراکز ارائه) در صورت آنلاین بودن آنها به صورت متنی چت کنید. البته در این لیست فقط دانشجویان و اساتیدي را خواهید دید که پیش از این در این سیستم رابطه تان با آنها به عنوان دوست تعریف شده باشد. عدد نشان دهنده در کنار دوستان آنلاین نشان دهنده ي کاربران آنلاینی است که در سیستم با شما رابطه ي دوستی دارند.

## **آبشار وقایع 3**

در این بخش دو دسته ي زیر را به صورت یکجا و بر اساس "هر چه جدیدتر بالاتر" مشاهده خواهید کرد:

- دسته اول: تمامی ارسال هایی که در میزگردهاي شما (کلاس هاي هر درس در این سیستم میزگرد نامیده می شود) از سمت اساتید و یا دانشجویان همکلاسی تان ارسال می شود اعم از:
	- o جلسات آنلاین
	- o بسته هاي آموزشی
		- o آزمون ها
			- o تمرینات
		- o بحث ها
		- o اطلاعیه ها
	- o مطالب آموزشی و غیر آموزشی اعم از
		- تصویر
		- لینک
		- صوت
		- فیلم
		- فایل

- دسته دوم: تمامی ارسال هایی که از سمت دوستان شما در صفحات نیمرخ شان بارگذاري می شود.

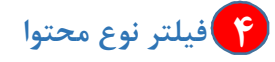

با استفاده از این بخش می توانید از میان آبشار آن دسته از مطالبی که مدنظرتان است را فیلتر کرده و سریعتر بیابید. بعد از کلیک بر روي فیلتر این قسمت فهرست تمامی قالب هاي موجود در سیستم را می توانید ببینید و با کلیک بر روي هر کدام فقط مطالب مربوط به همان دسته را مشاهده کنید.

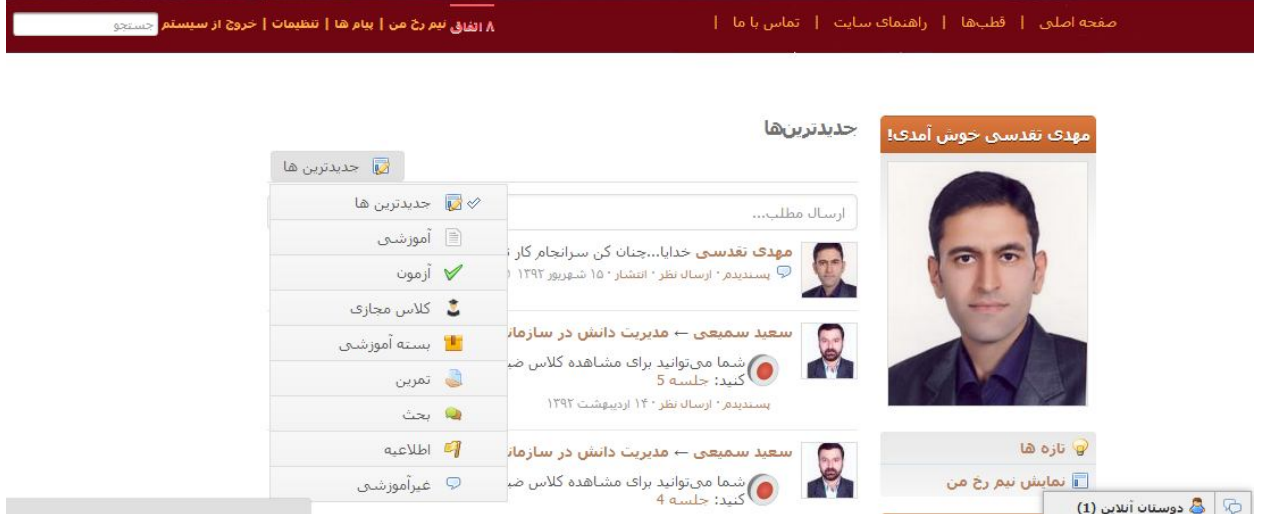

# **ارسال مطلب 5**

اگر میخواهید بر روي آبشارخودتان مطلب ارسال کنید می توانید از این قسمت اقدام نمایید. هر مطلبی که از روي آبشار ارسال شود بر روي نیم رخ شما نمایش داده می شود و تمامی دوستان شما از این مطلب ارسال شده از سمت شما با خبر خواهند شد مگر آنکه دسترسی نمایش آن را پیش از ارسال تغییر دهید.

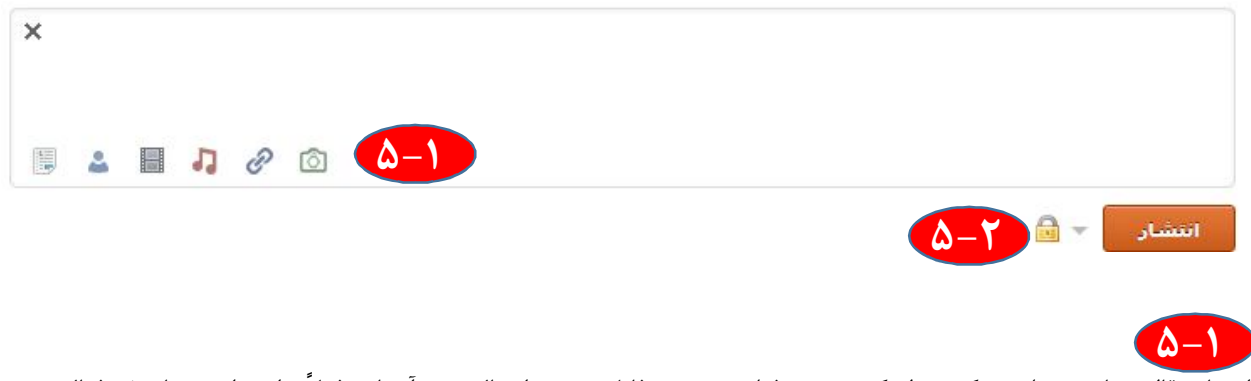

انتخاب قالب هاي مختلف (عکس ، لینک، صوت، فیلم، شخص، فایل) جهت ارسال روي آبشار. (فعلاً براي دانشجویان غیرفعال

است)

#### j **5-2**

انتخاب مخاطبان این ارسال! اگر مخاطبان عمومی انتخاب شود همه می توانند با ورود به نیمرخ شما این مطلب را ببینند. اگر مخاطبان به دوستان محدود شود فقط دوستان شما می توانند این مطلب را ببینند. اگر مخاطب را خودتان قرار دهید فقط این مطلب براي شما نمایش داده می شود.

### **اتفاق و تازه ها 6**

تمامی اطلاع رسانی هاي سیستم اعم از فعالیت هاي دوستان و فعالیت هاي مرتبط با شما در این قسمت در قالب پیام هاي سیستمی کوتاه فهرست خواهد شد.

## **نیم رخ من 7**

هر کدام از کاربران در این سیستم یک صفحه ي شخصی به نام نیم رخ دارند. در این صفحه تمامی اطلاعات شخصی، دوستان، مطالب، میزگردهایی که هر شخص در آن عضو است را نمایش می دهد.

همچنین براي اینکه یک فرد را به عنوان دوست به جمع دوستان خودتان اضافه نمایید یکی از راه هاي آن رجوع به صفحه ي نیم رخ وي است.

# **ارسال پیام 8**

به منظور دسترسی به صندوق پیام هاي شخصی می توانید از این قسمت وارد شوید.

در صندوق پیام ضمن مشاهده ي پیام هاي دریافتی می توانید براي هر کدام از دوستانتان پیام بفرستید. بدین منظور پس از ورود به صفحه ي پیام ها بر روي ایجاد پیام کلیک نمایید.

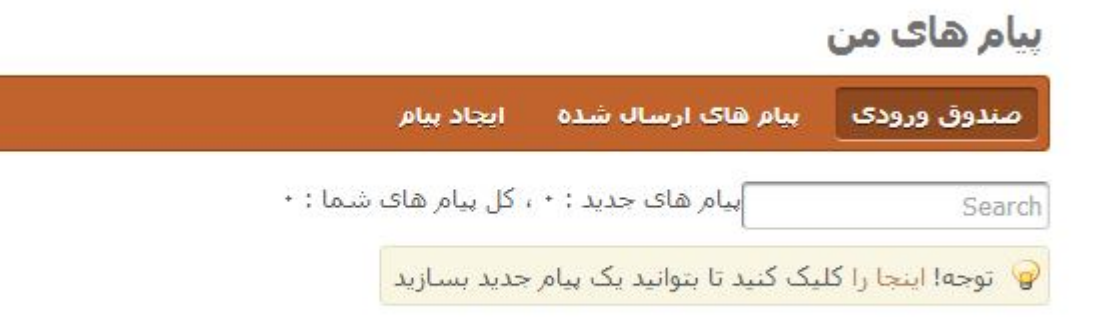

پس از کلیک بر روي ایجاد پیام وارد صفحه ي زیر خواهید شد.

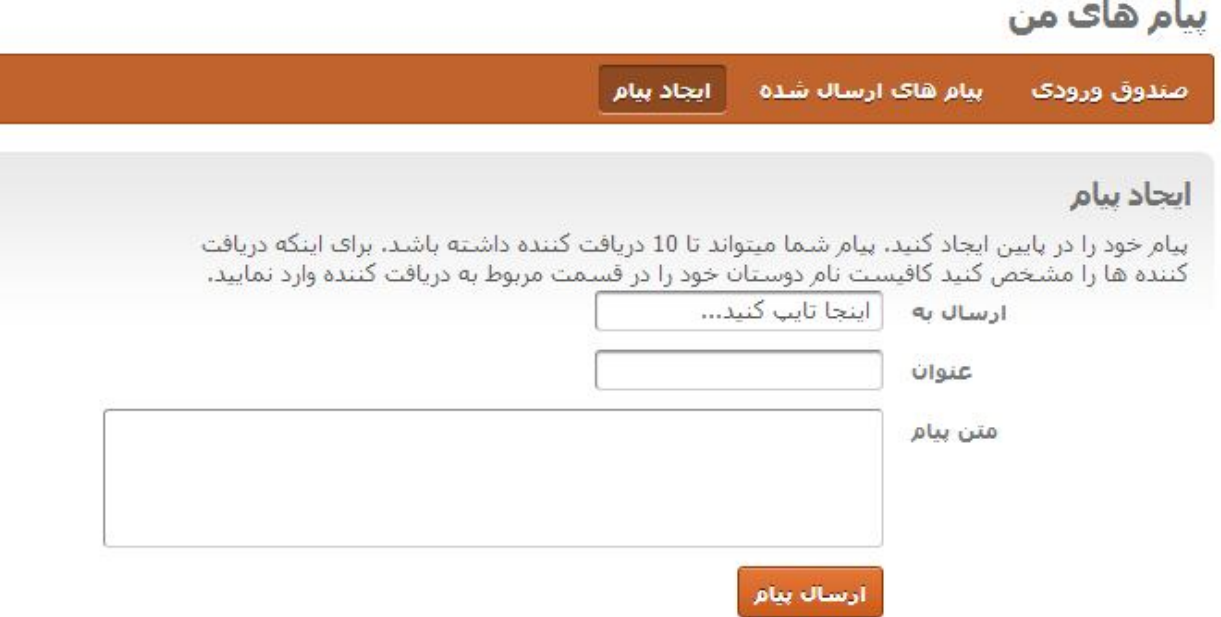

در قسمت "ارسال به" می توانید با وارد کردن قسمتی از نام مخاطبتان وي را انتخاب نمایید به عنوان مثال می خواهیم به مرکز تهران غرب که در میان دوستان ماست پیام بفرستیم.

عبارت تهران غرب را وارد می کنیم

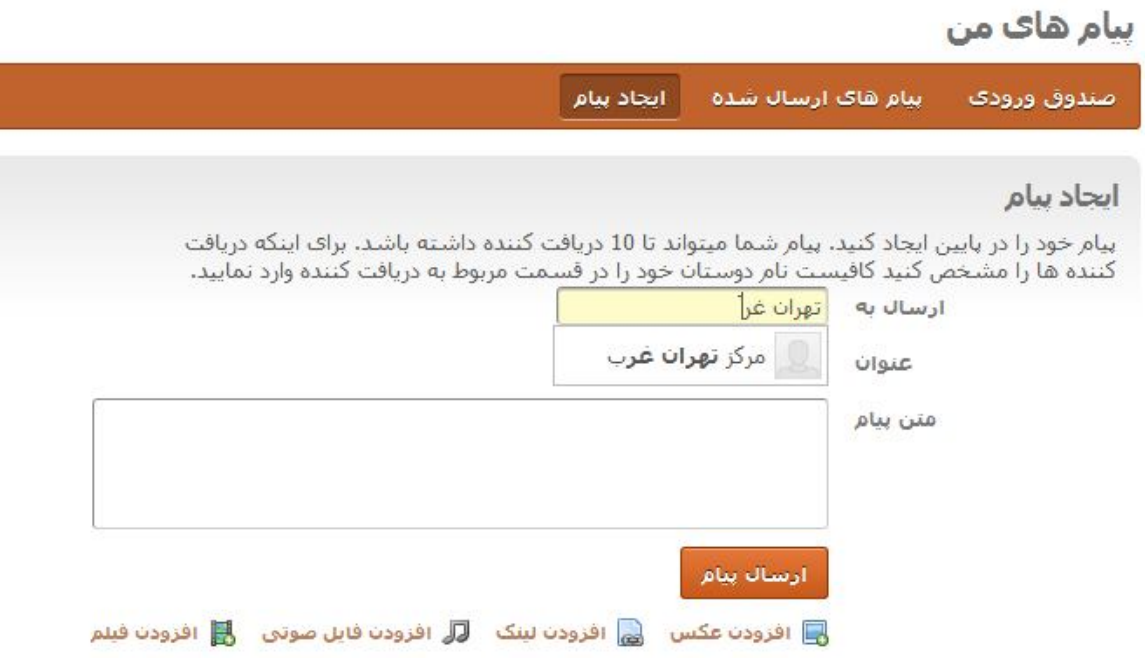

همانطور که در تصویر فوق مشخص است اگر این فرد در میان دوستان ما باشد پس از وارد کردن قسمتی از نام وي، عنوانش به صورت کامل ظاهر خواهد شد.

پس از انتخاب مخاطب، عنوان و متن پیام را وارد کرده و دکمه ارسال پیام را بزنید.

## **تنظیمات 9**

بعد از کلیک بر روي تنظیمات از منوي بالا می توانید فعالیت هاي زیر را انجام دهید

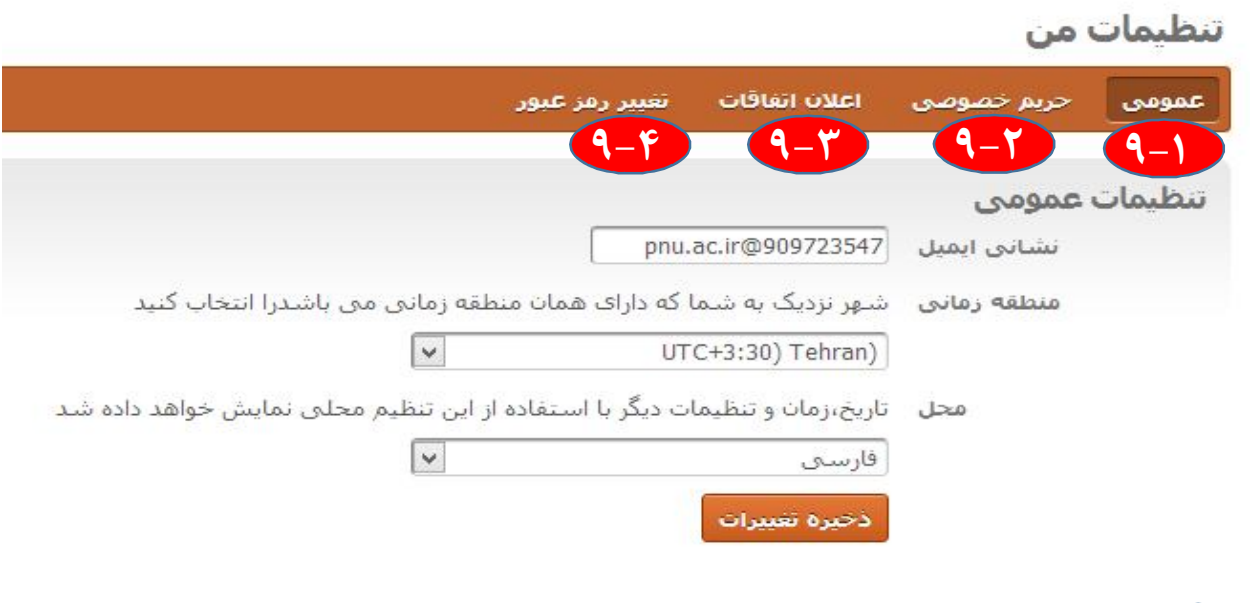

**9-1**

عمومی؛ از این قسمت می توانید علاوه بر تغییر منطقه زمانی و زبان سیستم آدرس ایمیل خود را تصحیح نمایید.

حتماً پس از ورود به سیستم نسبت به تصحیح آدرس ایمیل و وارد کردن یک آدرس صحیح اقدام نمایید.

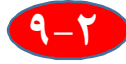

حریم خصوصی؛ تمام تنظیمات مرتبط با دیده شدن یا دیده نشدن فعالیت هاي شما توسط سایرین از این قسمت مدیریت می

شود.

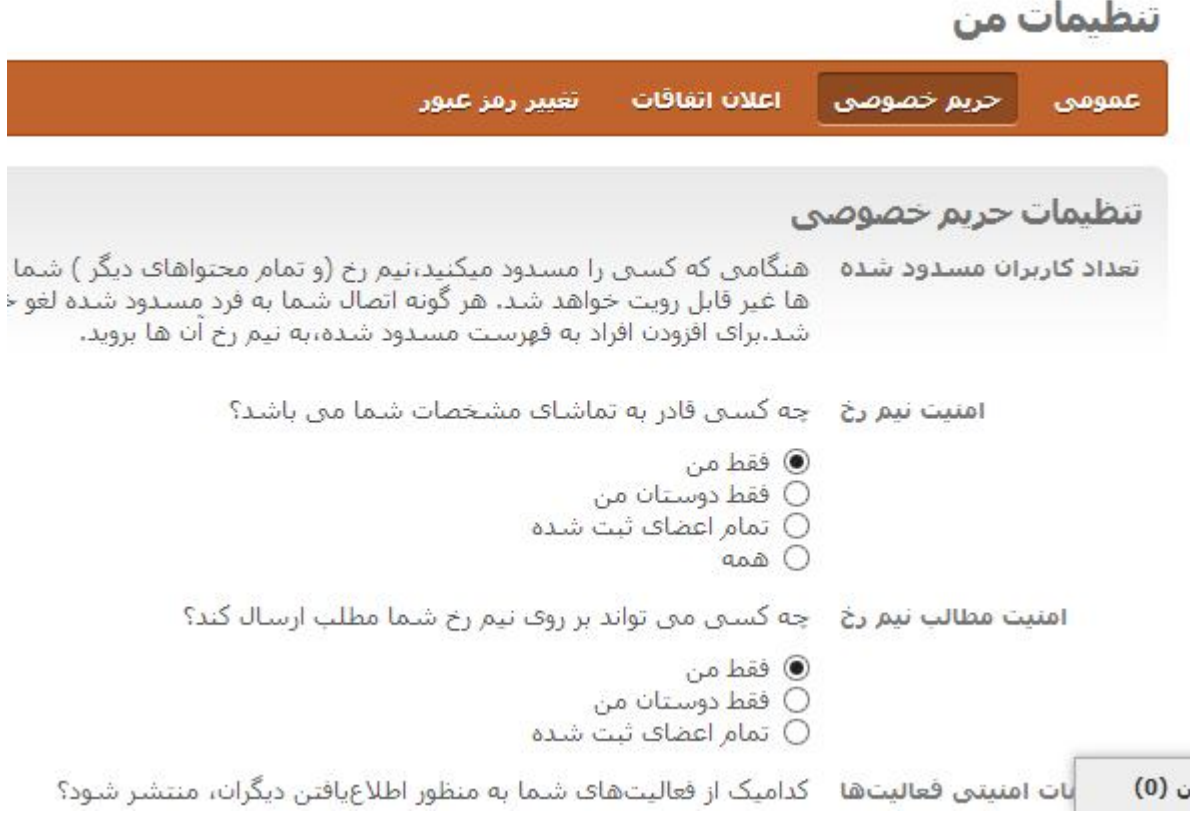

مسئولیت تغییرات در تنظیمات به عهده ي شماست. بنابراین سعی نمایید در تغییر موارد فوق دقت نمایید.

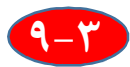

اعلان اتفاقات؛ در این قسمت می توانید تنظیم نمایید که چه اتفاقاتی در سیستم به شما از طریق منوي بالاي سایت در بخش اتفاقات تازه اطلاع رسانی شود

تنظيمات من

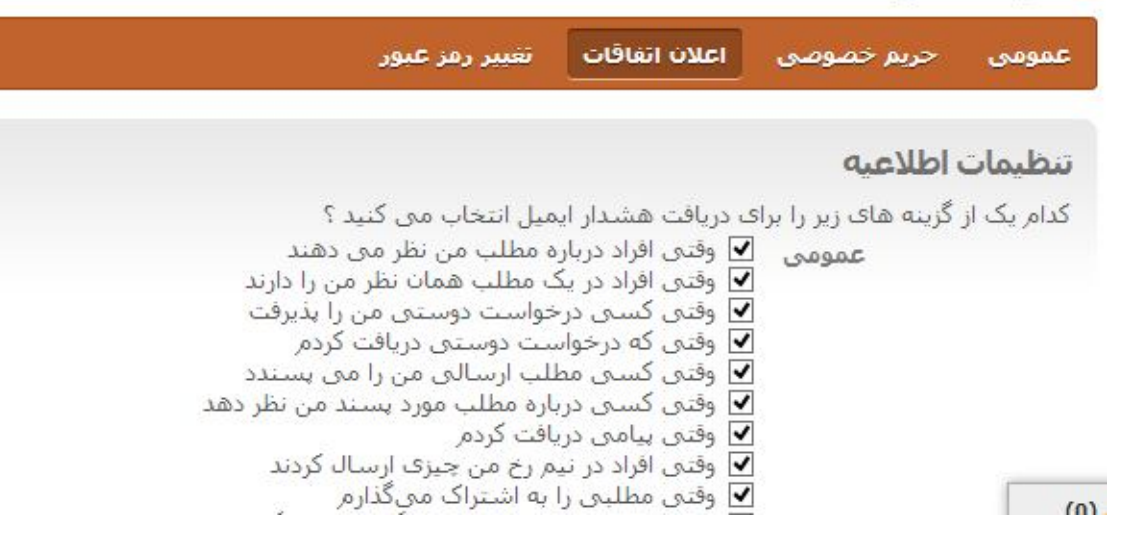

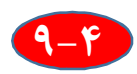

تغییر رمز عبور؛ حتماً پس از اولین ورود به سیستم از این بخش رمز عبور خود را تغییر دهید.